# **Instructions for Important Product Safety Notice Vilter Vission 20/20 Software Part Number 3485FCSD**

### **Step 1: Checking program version to determine Safety Notice Applicability**

- 1. Locate and press Help from any screen
- 2. Click Help button

EMERSON.

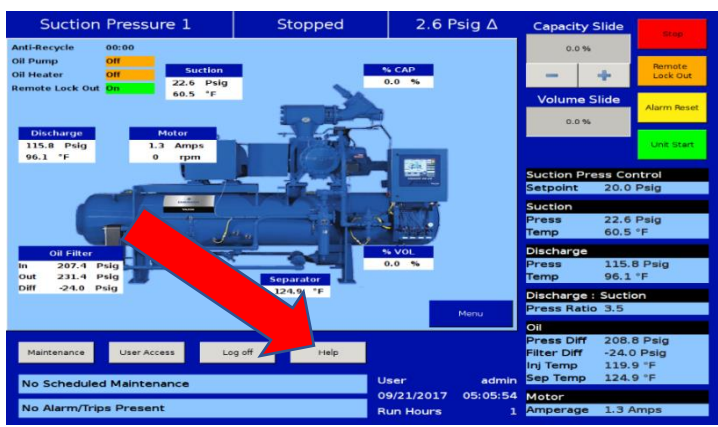

3. In the Help screen, locate and press the Version

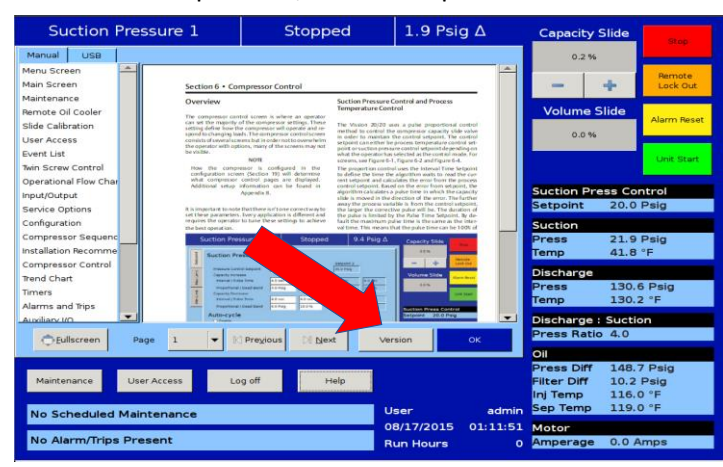

5. A pop-up dialog will appear with the Software Version

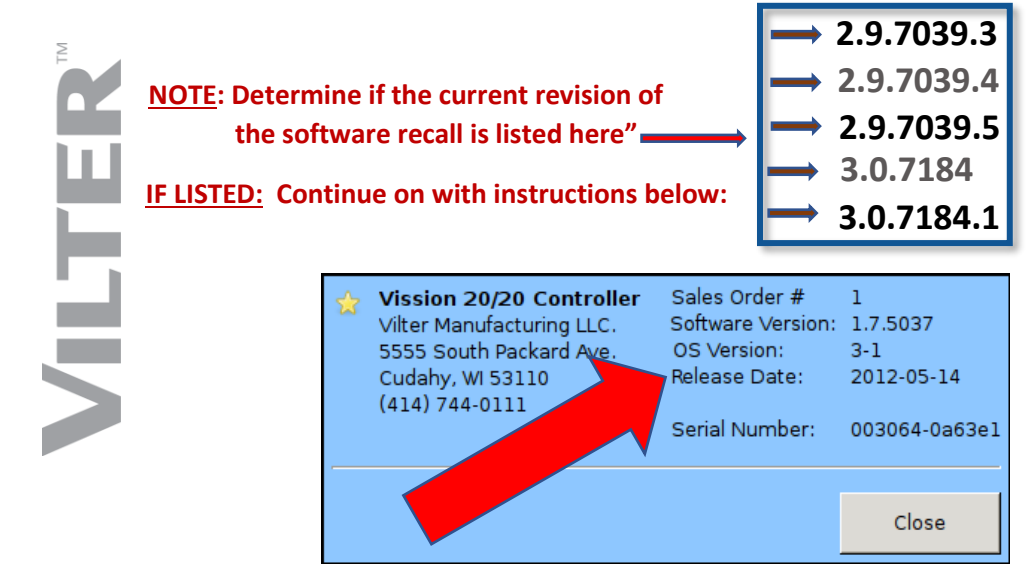

Vission 20/20<sup>™</sup> Version

**Before replacing the flashcard, Vilter recommends that you backup the setpoints on a USB drive. Otherwise, you will have to manually re-enter all values**

EMERSON-

## **Step 2: Backup/Restore Procedure**

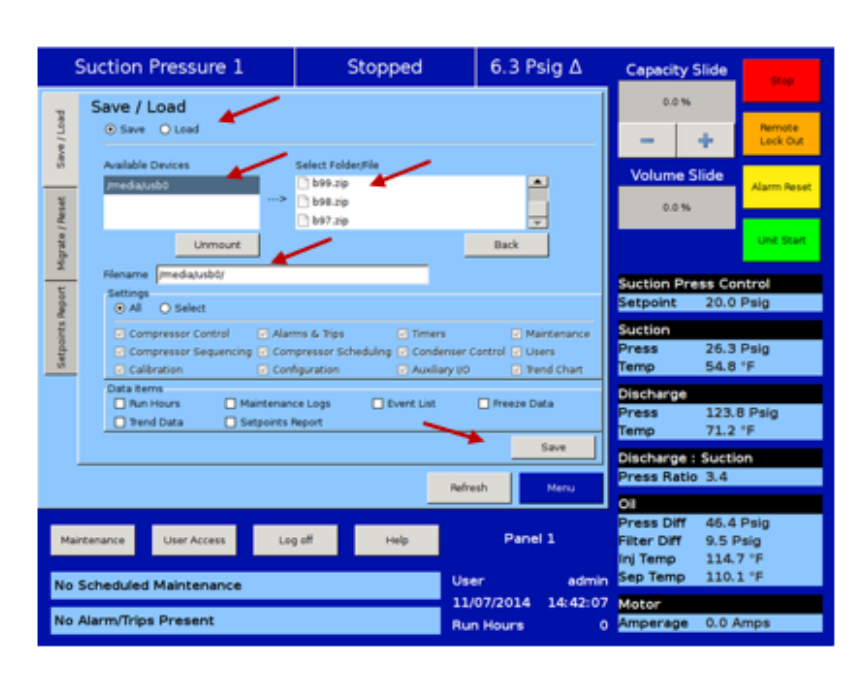

**The compressor must be off to backup or restore setpoints**

### **Backup Procedure:**

- 1. Log on via User Access screen
- 2. Insert a USB drive into any of the USB port located on the SBC
- 3. Enter the "Data Backup" screen from the main menu
- 4. The USB Drive should show up under the "Available Devices" window as /Media/usb0 or usb1 etc.
- 5. Touch /Media/usb0 then touch the Filename window to add a backup file name to the end of /Media/usb0.
- 6. Press the "Save" button on the bottom of the screen.
- 7. Press "Unmount" to remove the USB drive

### **Restore Procedure:**

- 1. Repeat steps 1-4 from above
- 2. Touch "Load" from top left of the screen
- 3. Touch the backup file from the "Select Folder/File" window
- 4. Press the "load" button on the bottom right of the screen.
- 5. A pop-up will inform you the program will restart, press "OK" to continue
- 6. Other pop-ups will display asking you other question, press "Ok" to continue.
- 7. Once the program restarts you can remove the USB drive by pressing "Unmount" in the "Data Backup" screen

## **Step 3: Replacing the Flashcard Disk**

- 1. Backup all parameter on existing Program Disk to transfer to the new Disk (see Backup/Restore Procedure)
- 2. Power down the Vission 20/20
- 3. Carefully remove the existing Program Disk from the Vission 20/20 Single Board Computer (SBC)
- 4. Carefully insert the new Program Disk into the Vission 20/20 SBC
- 5. Restore all parameters to the new Program Disk using. (see Backup/Restore Procedure)

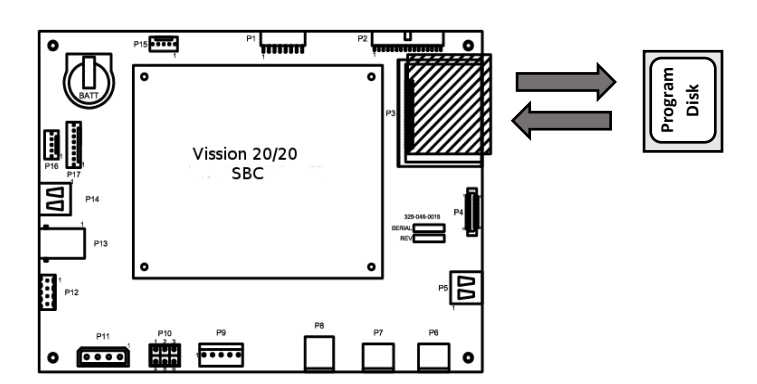

## **Step 4: Return of Old Flashcard Disk**

- Please return the original impacted flashcard to Vilter Manufacturing in the enclosed return envelope.
- If you did not receive a return envelope, please return to:

**Vilter Manufacturing Attn: Sue Hancox 5555 S Packard Ave Cudahy, WI 53110**

### **Troubleshooting**

### **You are unable to select any buttons on the Data Backup screen**

• The Save and Load function can only be used if you are logged in with an adequate security level and the compressor is stopped.

### **USB drive does not show up in "Available Devices"**

- Not all USB drives are compatible, please try another drive.
- If a drive was not Unmounted cleanly then it may prevent other mounts, Reboot the panel

### **You receive a message that the restore failed.**

- This is more likely to occur the further apart the versions of the old and new program.
- You can restore the factory setting from the "Migrate/Reset" tab in the Data backup screen.
- Once the Program has been restored to factory setting you will need to re-enter all the setpoints manually.